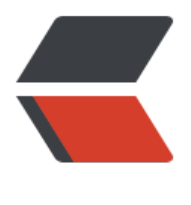

链滴

## 华为云安全组放[行 80](https://ld246.com) 端口的操作步骤

作者:1091198228

- 原文链接:https://ld246.com/article/1594831341229
- 来源网站:[链滴](https://ld246.com/member/1091198228)
- 许可协议:[署名-相同方式共享 4.0 国际 \(CC BY-SA 4.0\)](https://ld246.com/article/1594831341229)

<p>打开华为云控制台:<a href="https://ld246.com/forward?goto=https%3A%2F%2Fconsole. uaweicloud.com%2Fconsole%2F" target=" blank" rel="nofollow ugc">https://console.huawei loud.com/console/</a></p>

<p>1.打开"网络控制台(私有云 VPC)"</p>

<pre><code class="highlight-chroma"><span class="highlight-line"><span class="highlight cl">在左边的列表点击 "虚拟私有云VPC"

</span></span></code></pre>

<p><img src="https://ld246.com/images/img-loading.svg" alt="image.png" data-src="https: /b3logfile.com/file/2020/07/image-50d223b1.png?imageView2/2/interlace/1/format/jpg">< p>

<p>2.找到安全组管理页面</p>

<pre><code class="highlight-chroma"><span class="highlight-line"><span class="highlight cl">在"网络控制台"点击"访问控制"下拉列表,然后点击"安全组"

</span></span></code></pre>

<p><img src="https://ld246.com/images/img-loading.svg" alt="image.png" data-src="https: /b3logfile.com/file/2020/07/image-50512b7d.png?imageView2/2/interlace/1/format/jpg">< p>

<p>3.查看安全组</p>

<pre><code class="highlight-chroma"><span class="highlight-line"><span class="highlight cl">安全组实例为"1"代表有ECS正使用此安全组, 即可能是你想要修改的安全组, 然后点击"配置 则"

</span></span></code></pre>

<p><img src="https://ld246.com/images/img-loading.svg" alt="image.png" data-src="https: /b3logfile.com/file/2020/07/image-beda2866.png?imageView2/2/interlace/1/format/jpg"></ >

<p>4.添加入方向规则:</p>

<pre><code class="highlight-chroma"><span class="highlight-line"><span class="highlight cl">点击添加规则,在协议端口填上你想放通的端口,再点击确定,即可完成安全组的端口放通 </span></span></code></pre>

<p><img src="https://ld246.com/images/img-loading.svg" alt="image.png" data-src="https: /b3logfile.com/file/2020/07/image-ae54d5ef.png?imageView2/2/interlace/1/format/jpg"></ >